# 在Catalyst 9800 WLC上使用驗證設定 **FlexConnect**

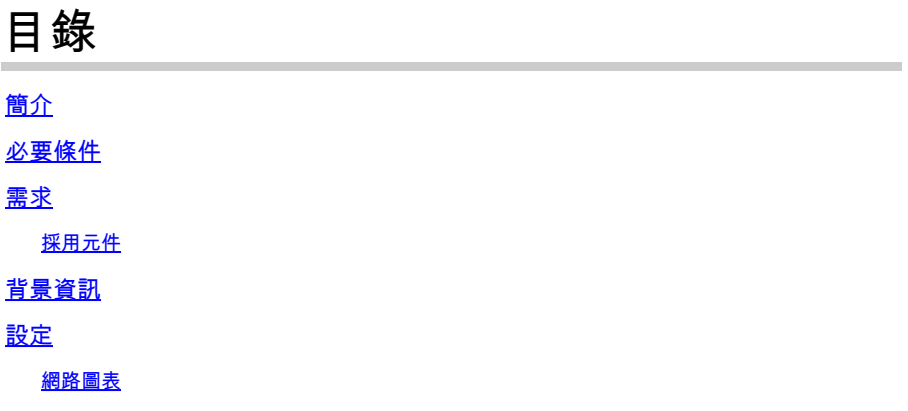

## 簡介

本檔案介紹如何在Catalyst 9800無線LAN控制器上使用中央或本機驗證設定FlexConnect。

## 必要條件

## 需求

思科建議您瞭解以下主題:

- Catalyst無線9800組態型號
- FlexConnect
- $8021x$

採用元件

本文中的資訊係根據以下軟體和硬體版本:

• C9800-CL、Cisco IOS-XE® 17.3.4

本文中的資訊是根據特定實驗室環境內的裝置所建立。文中使用到的所有裝置皆從已清除(預設 )的組態來啟動。如果您的網路運作中,請確保您瞭解任何指令可能造成的影響。

## 背景資訊

FlexConnect是用於遠端辦公室部署的無線解決方案。它允許您通過廣域網(WAN)鏈路從公司辦公室配置遠端位置的接入 點(AP),而無需在每個位置部署控制器。FlexConnect AP可以在本地交換客戶端資料流量,並在與控制器的連線斷開時 執行本地客戶端身份驗證。在連線模式下,FlexConnect AP還可以執行本地身份驗證。

## 設定

### 網路圖表

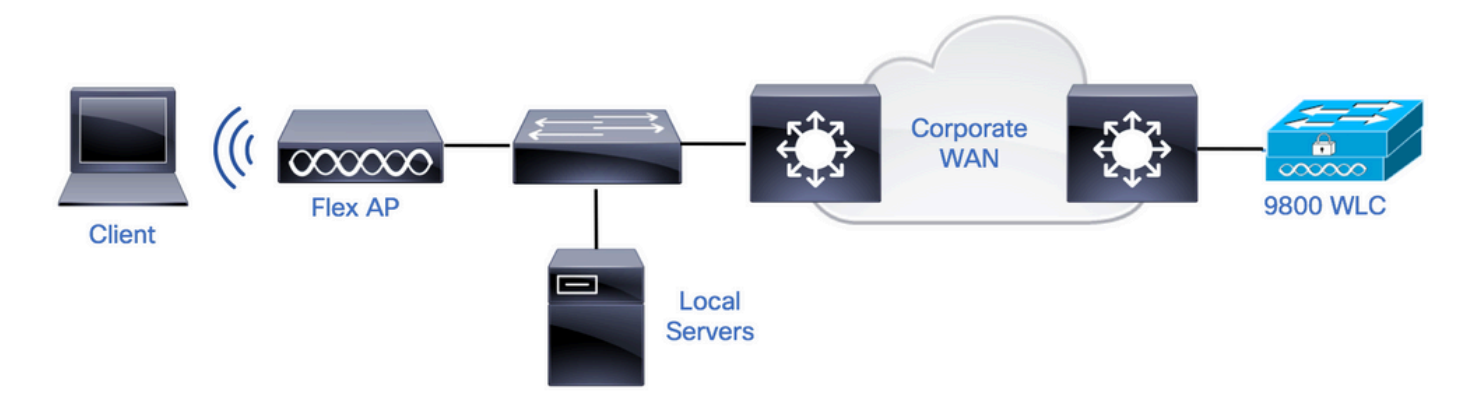

## 組態

#### 9800 WLC上的AAA組態

步驟 1.宣告RADIUS伺服器。**在GUI中:導**覽至Configuration > Security > AAA > Servers / Groups > RADIUS > Servers > + Address, 然後輸入RADIUS伺服器資訊。

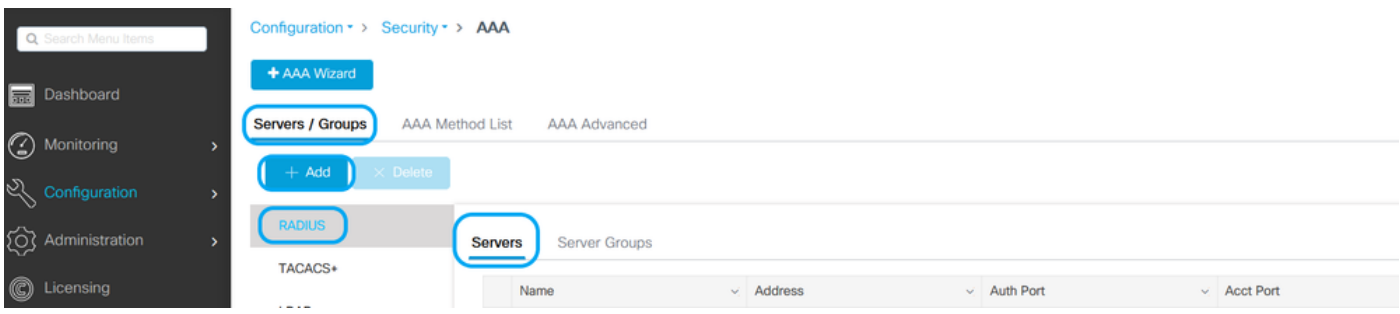

如果您計畫將來使用任何需要CoA的安全型別,請確保支援CoA。

#### Edit AAA Radius Server

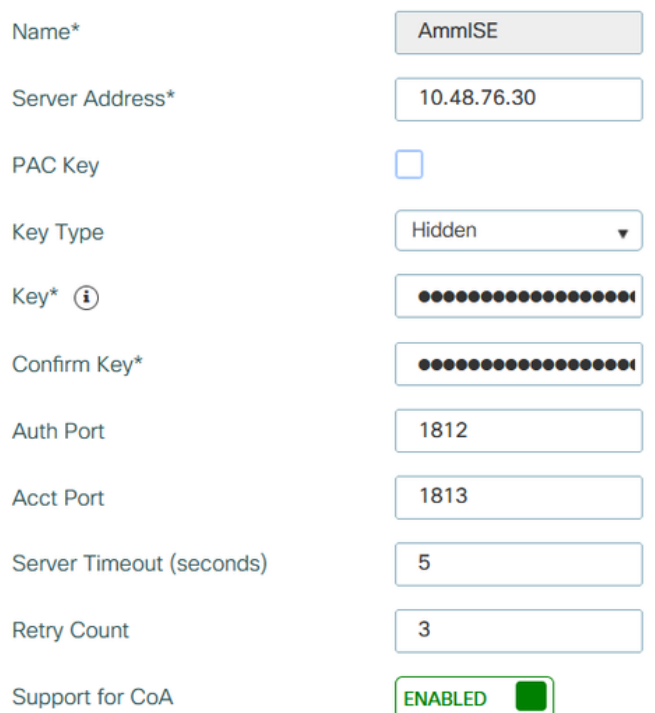

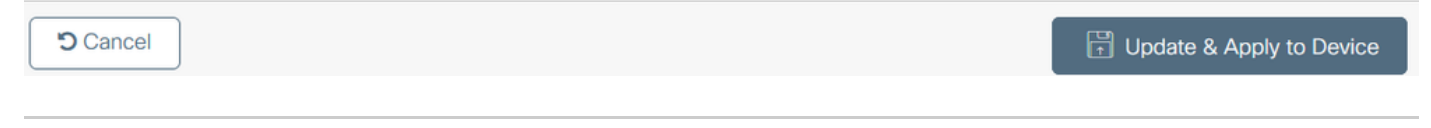

## 注意:注意:Flex connect本地身份驗證部署不支援Radius CoA。.

步驟 2.將RADIUS伺服器新增到RADIUS組。 **在GUI中:**導航到Configuration > Security > AAA > Servers / Groups > RADIUS > Server Groups > + Add。

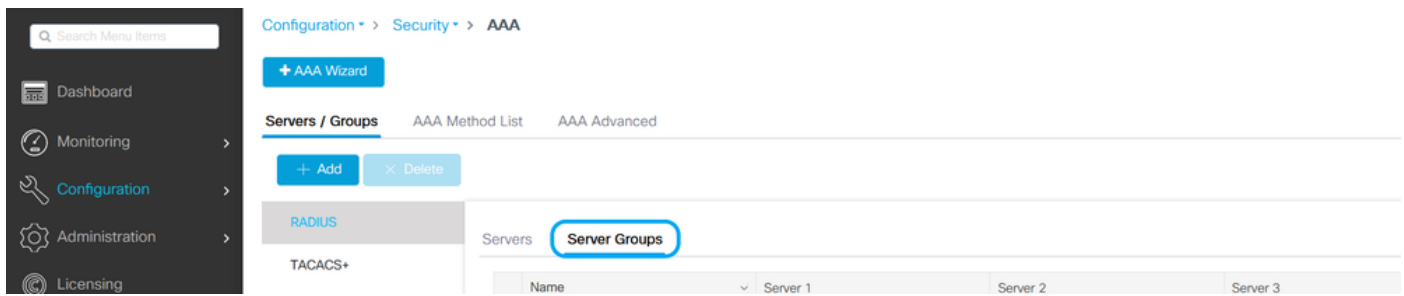

## Edit AAA Radius Server Group

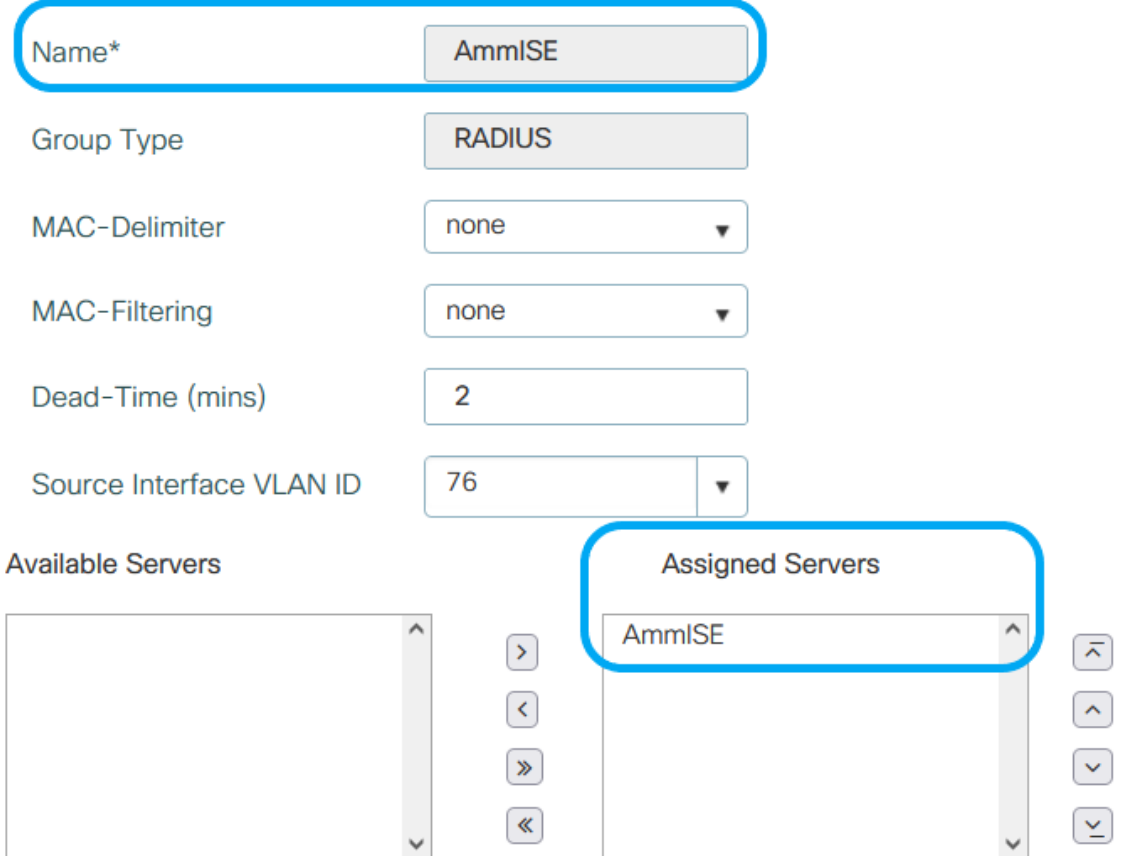

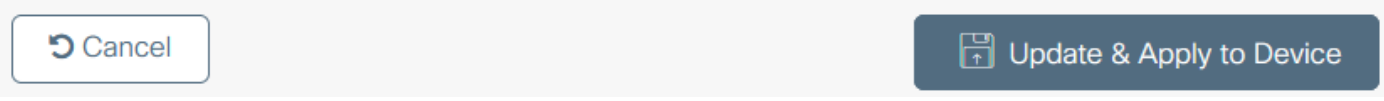

步驟 3.建立身份驗證方法清單。**在GUI上:**導航到Configuration > Security > AAA > AAA Method List > Authentication  $> +$  Add

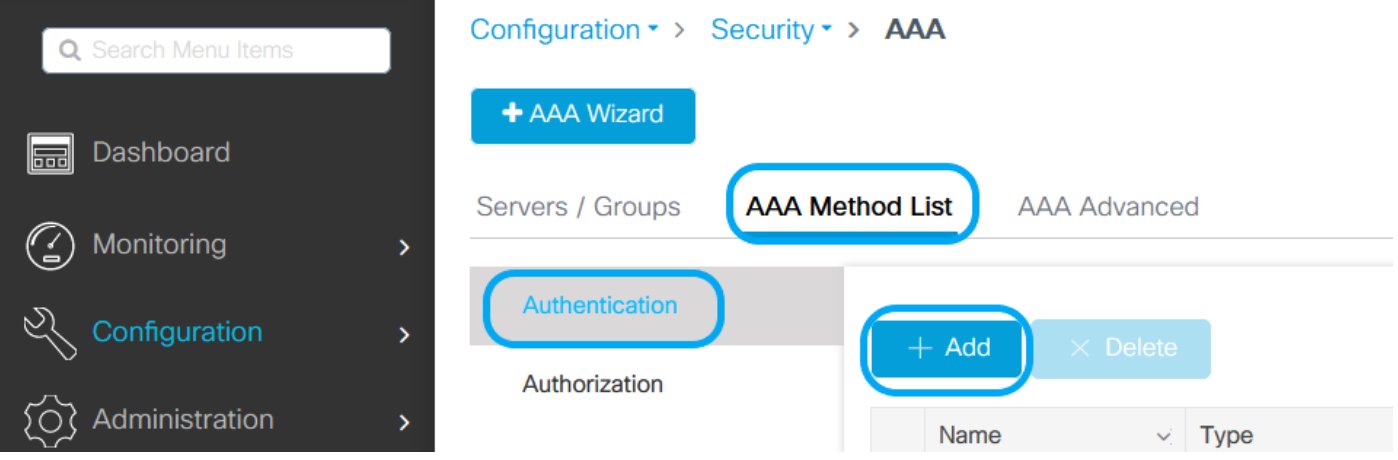

 $\boldsymbol{\mathsf{x}}$ 

#### **Quick Setup: AAA Authentication**

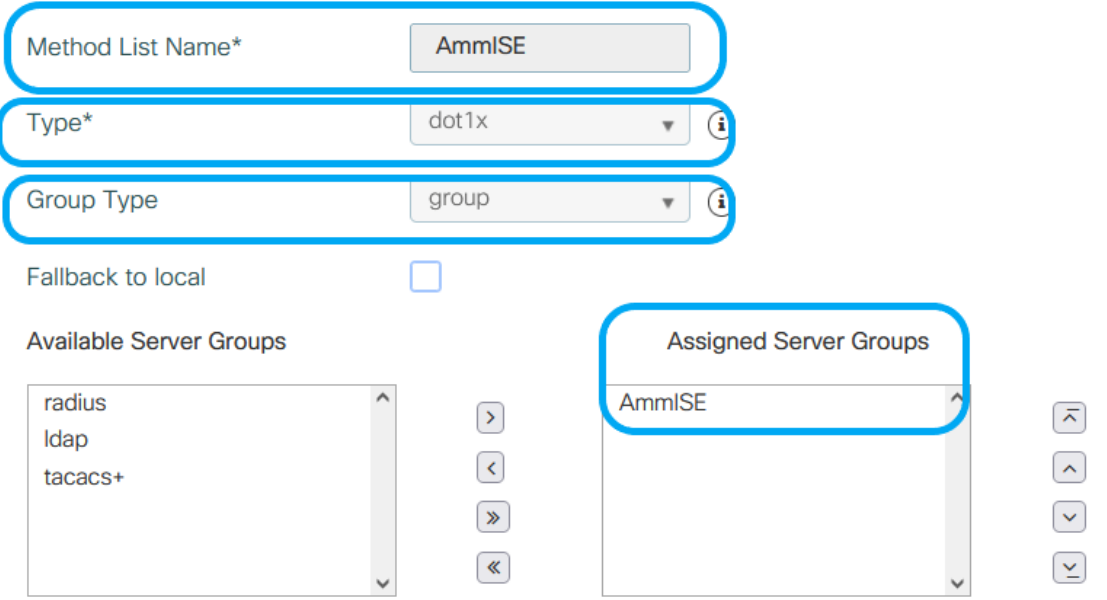

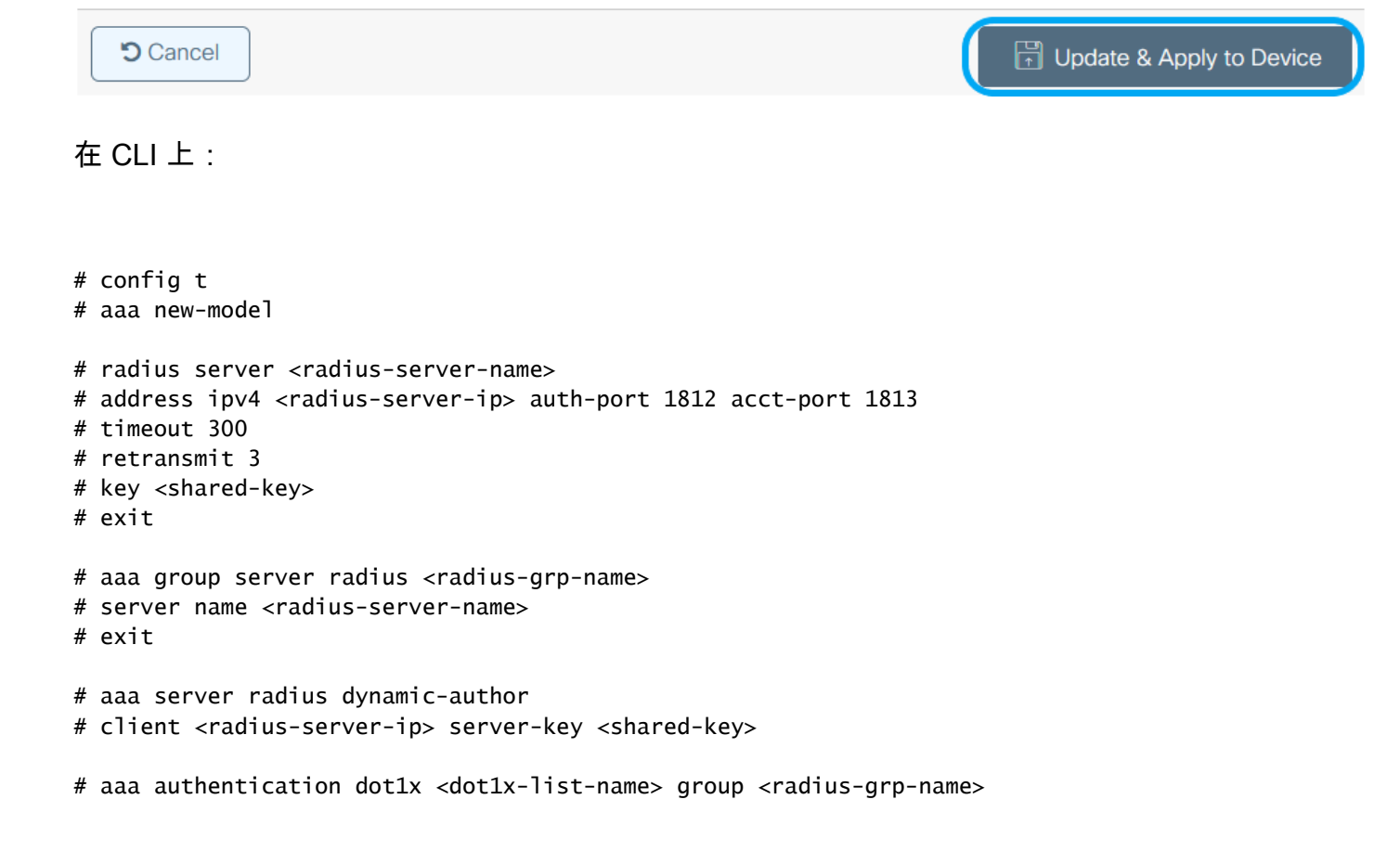

### WLAN配置

步驟 1.**在GUI上:導**覽至Configuration > Wireless > WLANs**,然後按一下**+Add**以建立一個新的WLAN,然後輸入 WLAN資訊。**然後點選應用到裝置。

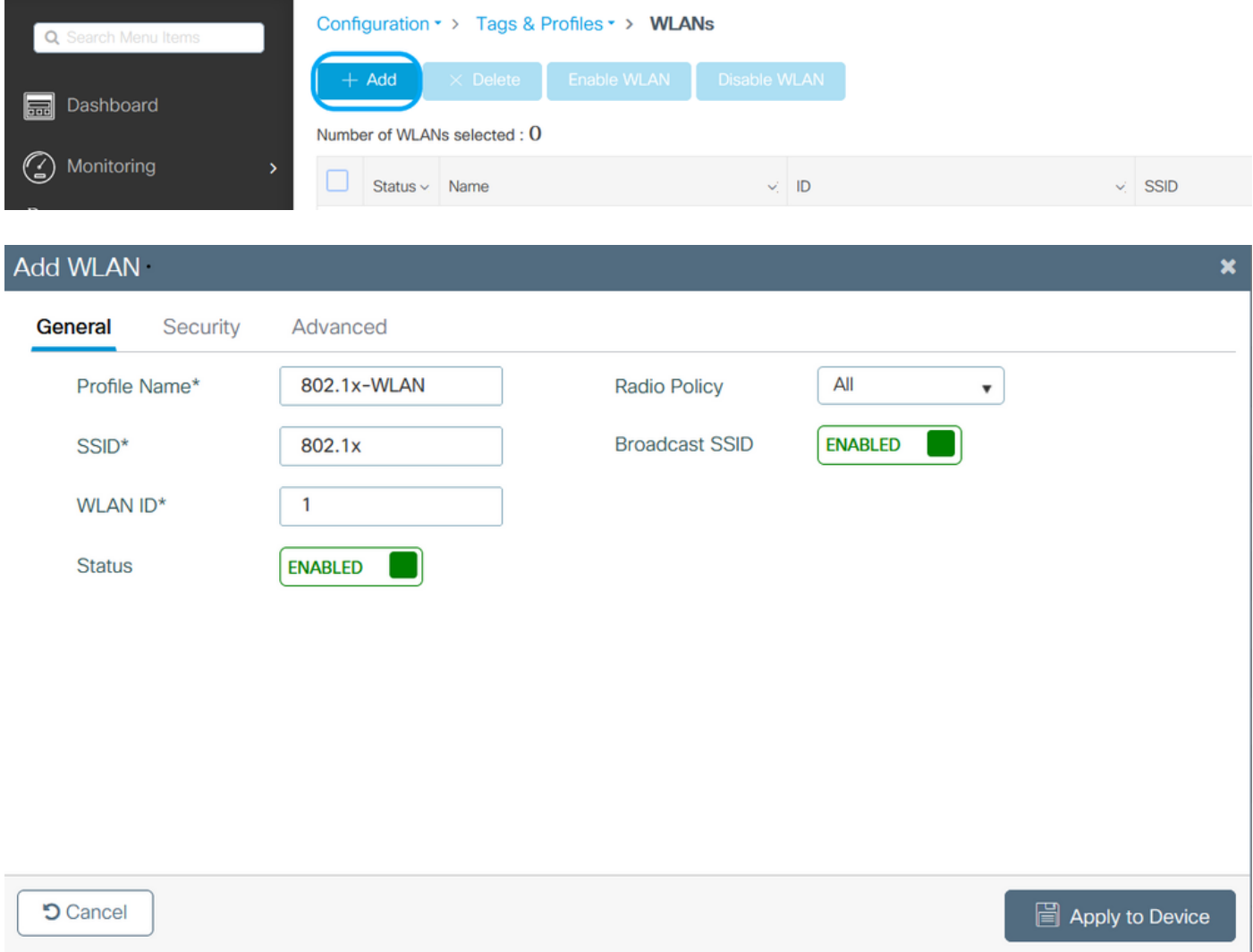

步驟 2.**在GUI上:導**覽至Security**索引標籤,配置第2層/第3層安全模式(只要加密方法還在使用),並在使用 802.1x的情況下配置身份驗證清單。**然後按一下Update & Apply to Device。

### Edit WLAN

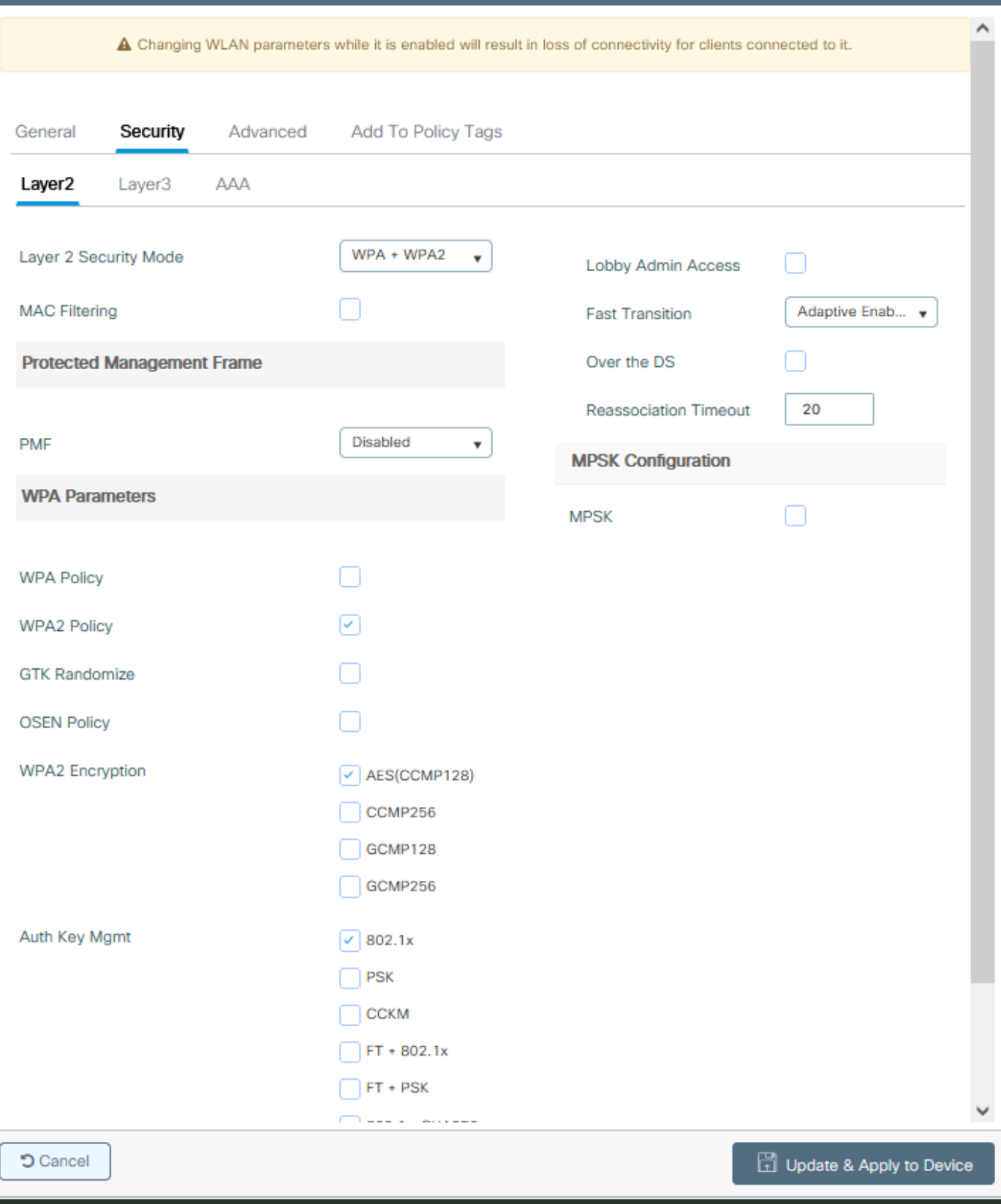

### 原則設定檔組態

步驟 1.**在GUI中:導**航至Configuration > Tags & Profiles > Policy**,然後**點選+Add以建立策略配置檔案。

 $\overline{\mathbf{x}}$ 

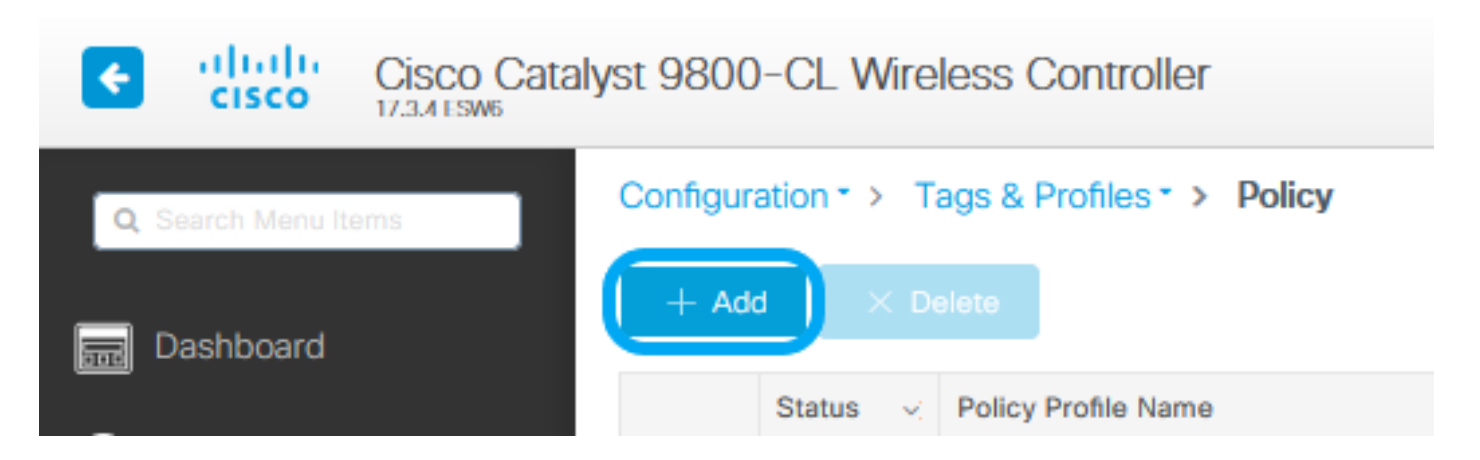

步驟 2.新增名稱,並取消選中Central Switching框。透過此設定,控制器會處理使用者端驗證,而FlexConnect存取點會 在本地交換使用者端封包。

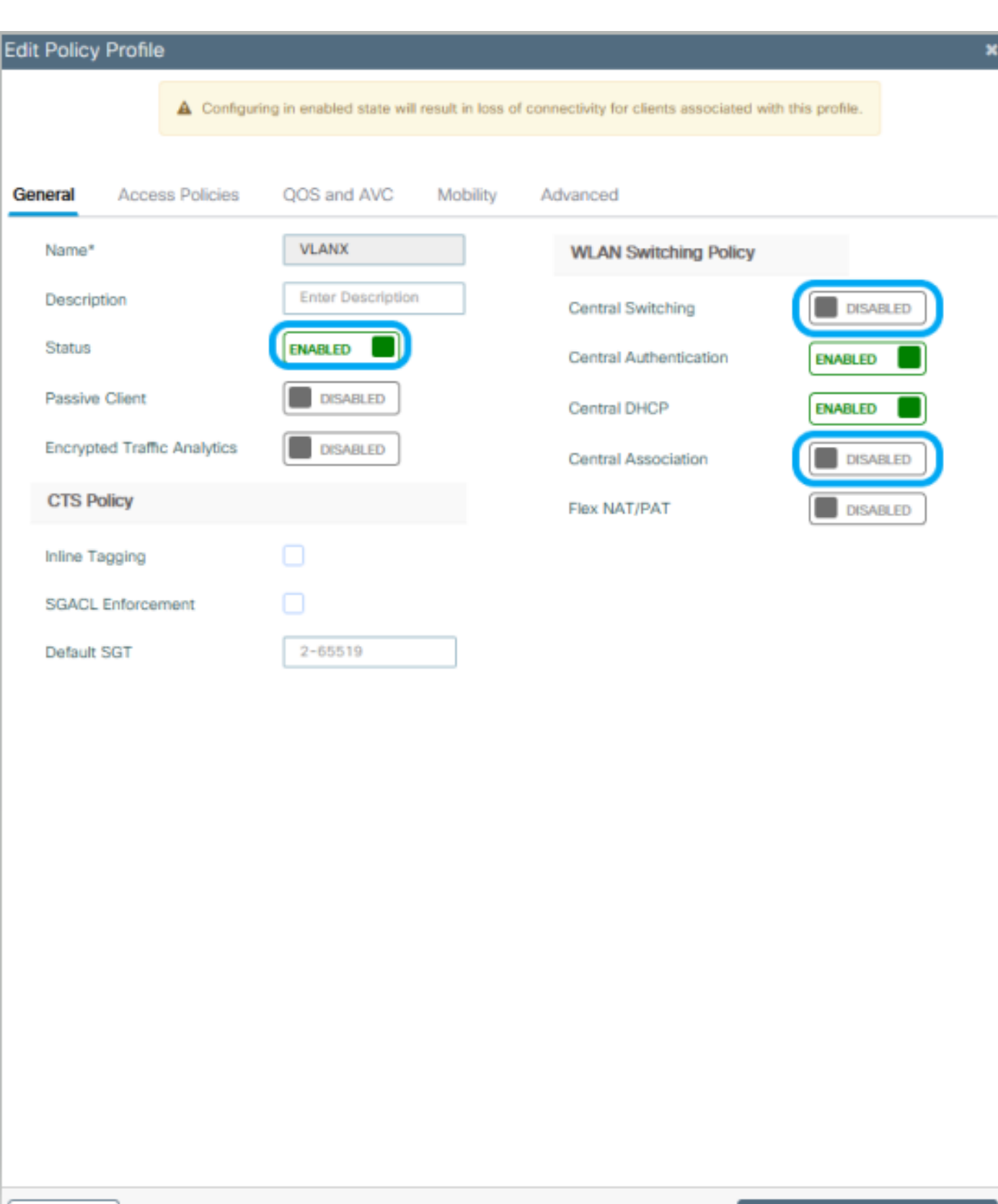

 $\blacklozenge$ 註:如果禁用了中心交換,則關聯和交換必須始終成對。使用Flexconnect AP時,必須在所有 策略配置檔案上禁用中心關聯。

**O** Cancel

Update & Apply to Device

步驟 3.**在GUI上:導**覽至Access Policies**頁籤,分配無線客戶端在預設情況下連線到此WLAN時可以分配到的VLAN。** 您可以從下拉選單中選擇一個VLAN名稱,或者作為最佳實踐,手動鍵入VLAN ID。

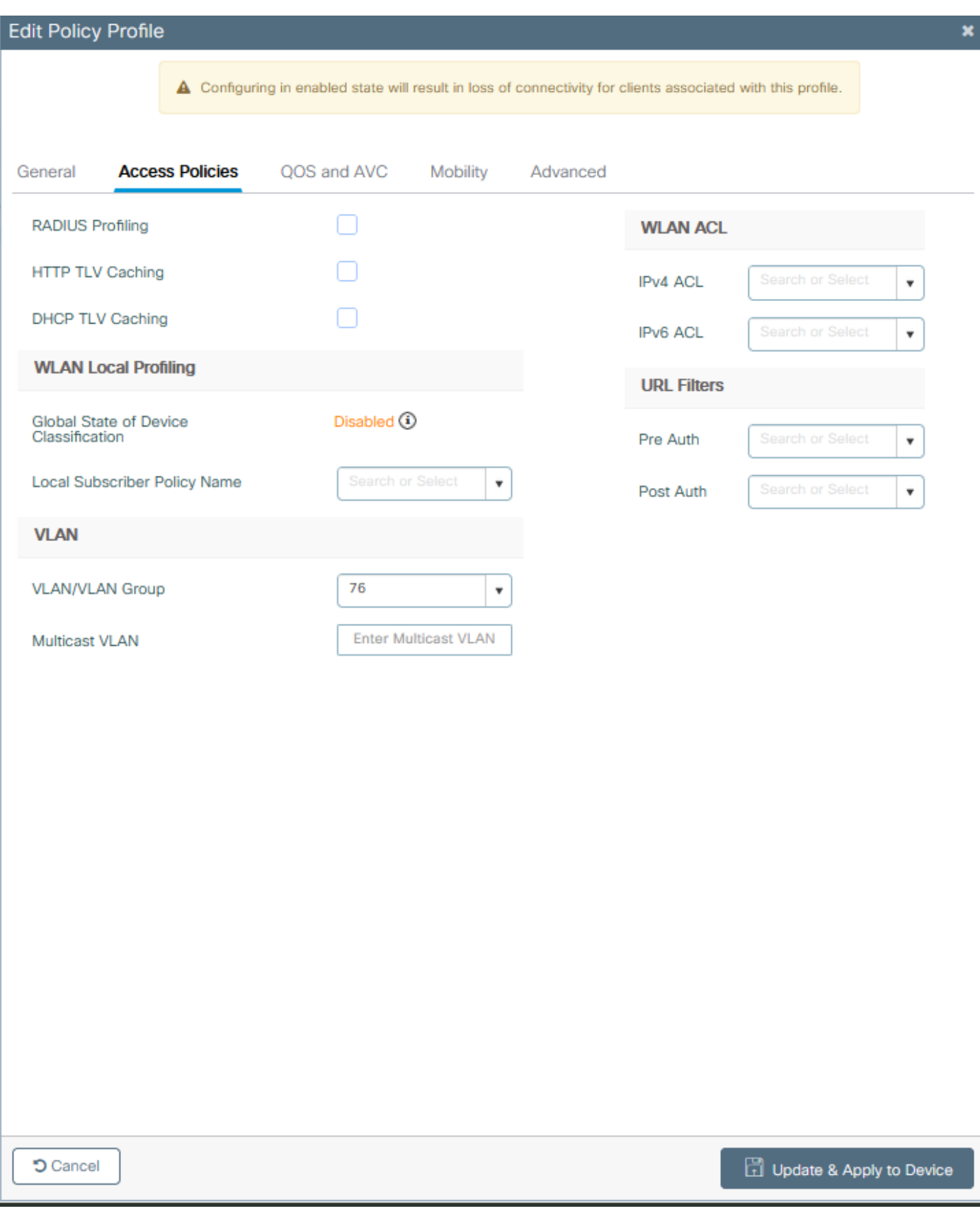

步驟 4.**在GUI上:導**覽至Advanced **索引標籤,以設定WLAN逾時、DHCP、WLAN Flex Policy和AAA策略,以防它們 正在使用。**然後點選Update & Apply to Device。

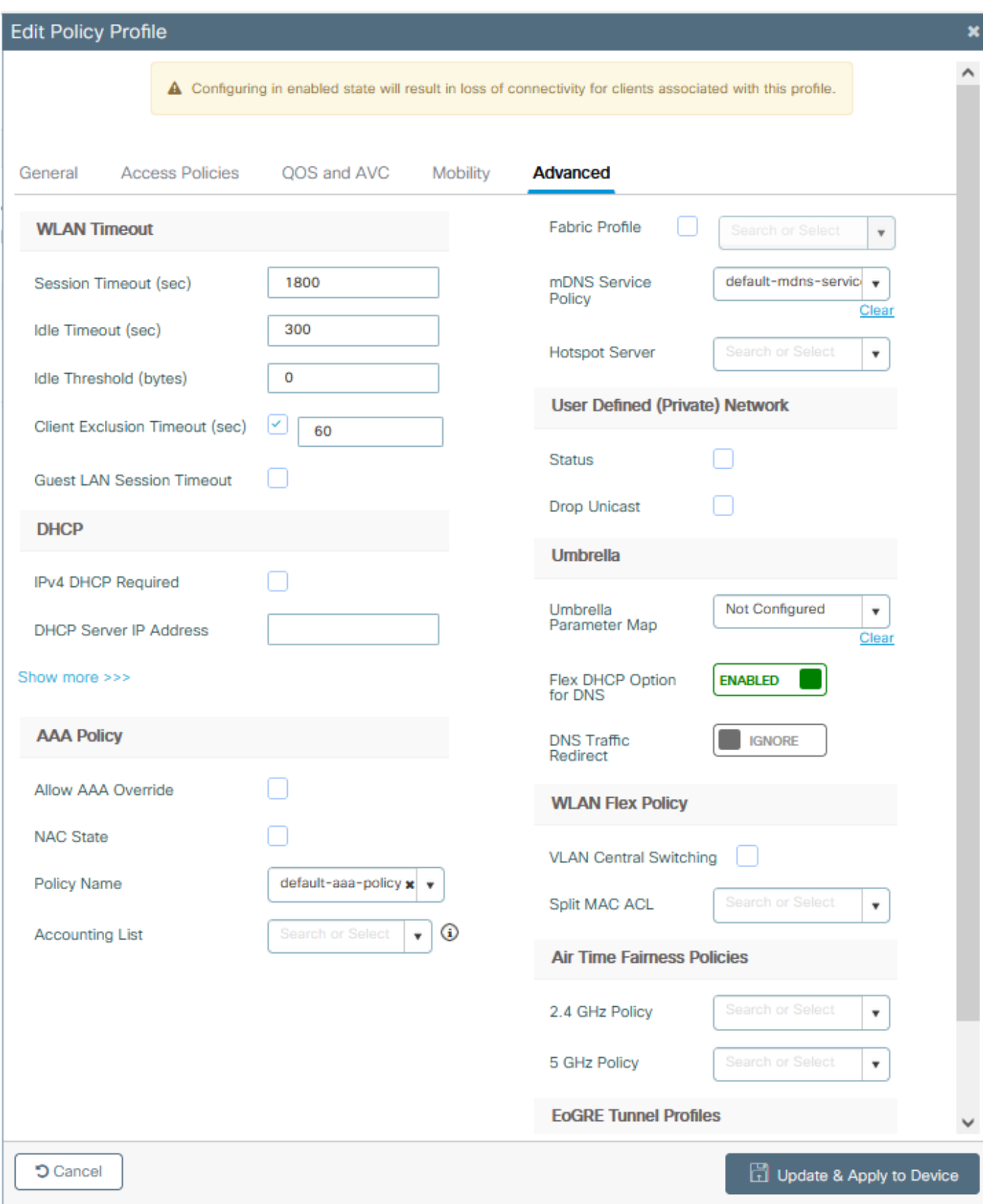

### 原則標籤組態

步驟 1.**在GUI中:導**航至配置>標籤和配置檔案>標籤>策略> +新增。

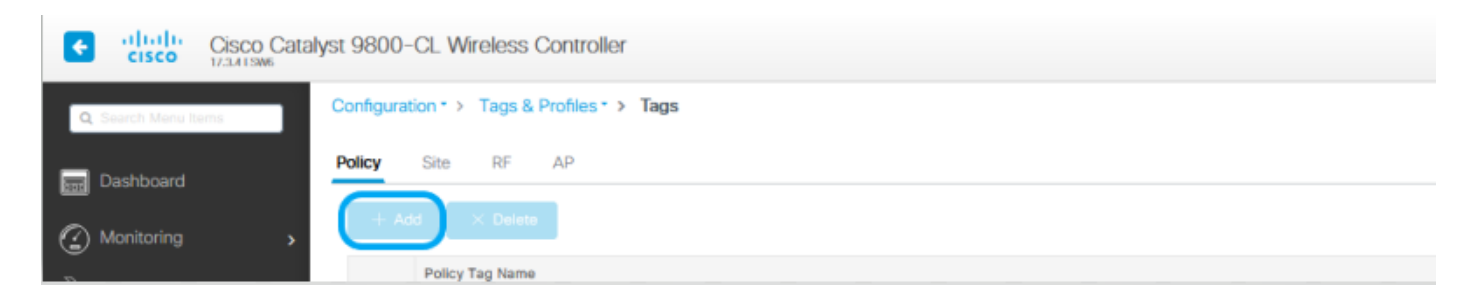

步驟 2.分配名稱,並對映之前建立的策略配置檔案和WLAN配置檔案。

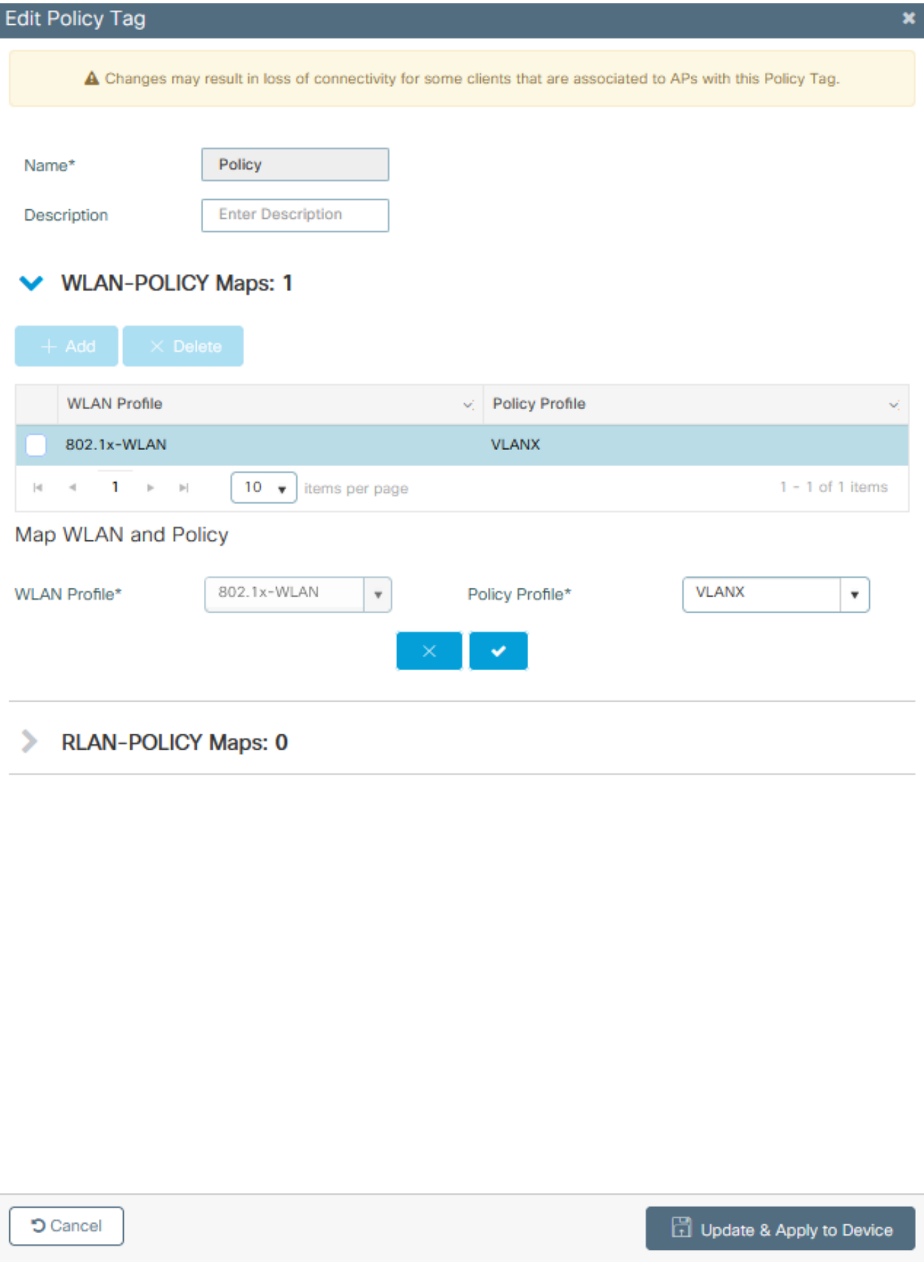

Flex配置檔案配置

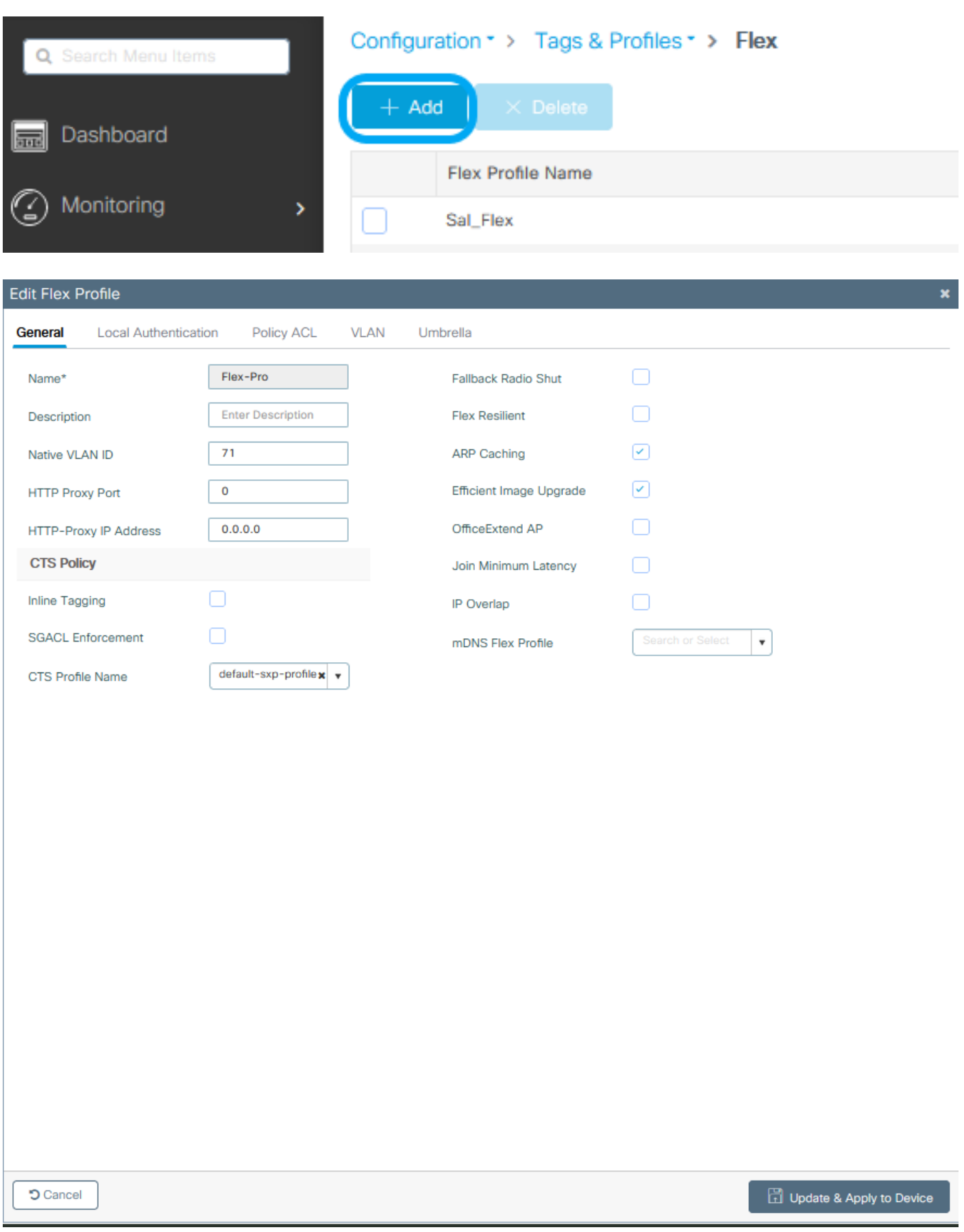

註:本地VLAN ID是指可分配此Flex配置檔案的AP使用的VLAN,並且該VLAN必須與AP所連 線的交換機埠上的本地VLAN ID配置相同。

步驟 2.在VLAN 索引標籤下,新增需要的VLAN、透過Policy Profile預設分配給WLAN的VLAN,或RADIUS伺服器推送的 VLAN。然後點選Update & Apply to Device。

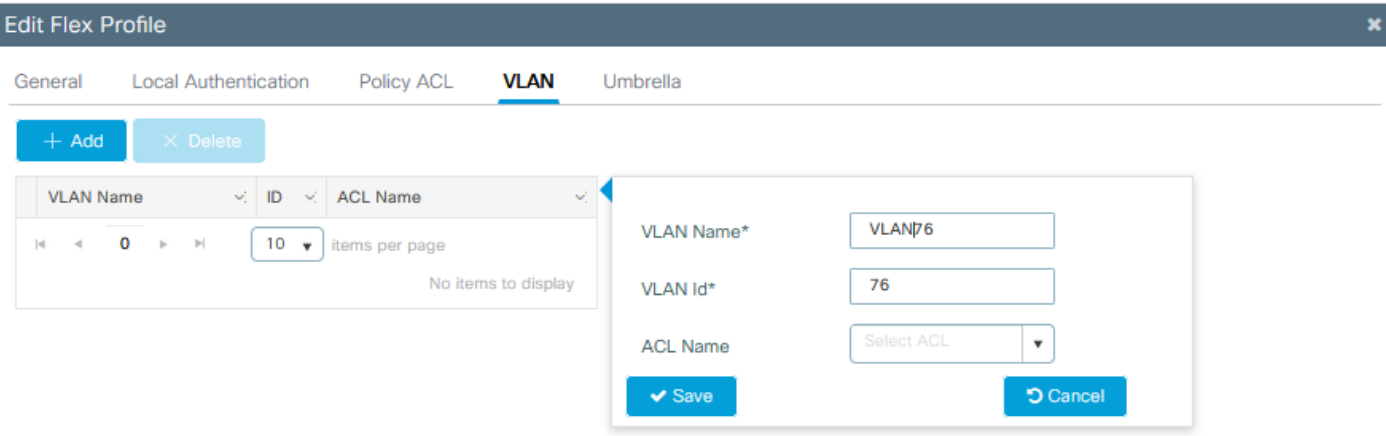

**D** Cancel

Update & Apply to Device

 $\blacklozenge$ 注意:對於Policy Profile,當您選擇分配給SSID的預設VLAN時。如果在此步驟中使用 VLAN名稱,請確保在Flex Profile組態中使用相同的VLAN名稱,否則使用者端無法連線到 WLAN。

註:要為flexConnect配置ACL並覆蓋AAA,請僅在「策略ACL」上配置它,如果將ACL分配 給特定VLAN,請在新增VLAN時新增ACL,然後在「策略ACL」上新增ACL。

#### 站點標籤配置

步驟 1.**在GUI中:導**航至Configuration > Tags & Profiles > Tags > Site**,然後點選**+Add以建立新的站點標籤。取消選 中Enable Local Site框以允許AP在本地交換客戶端資料流量,然後新增之前建立的Flex配置檔案。

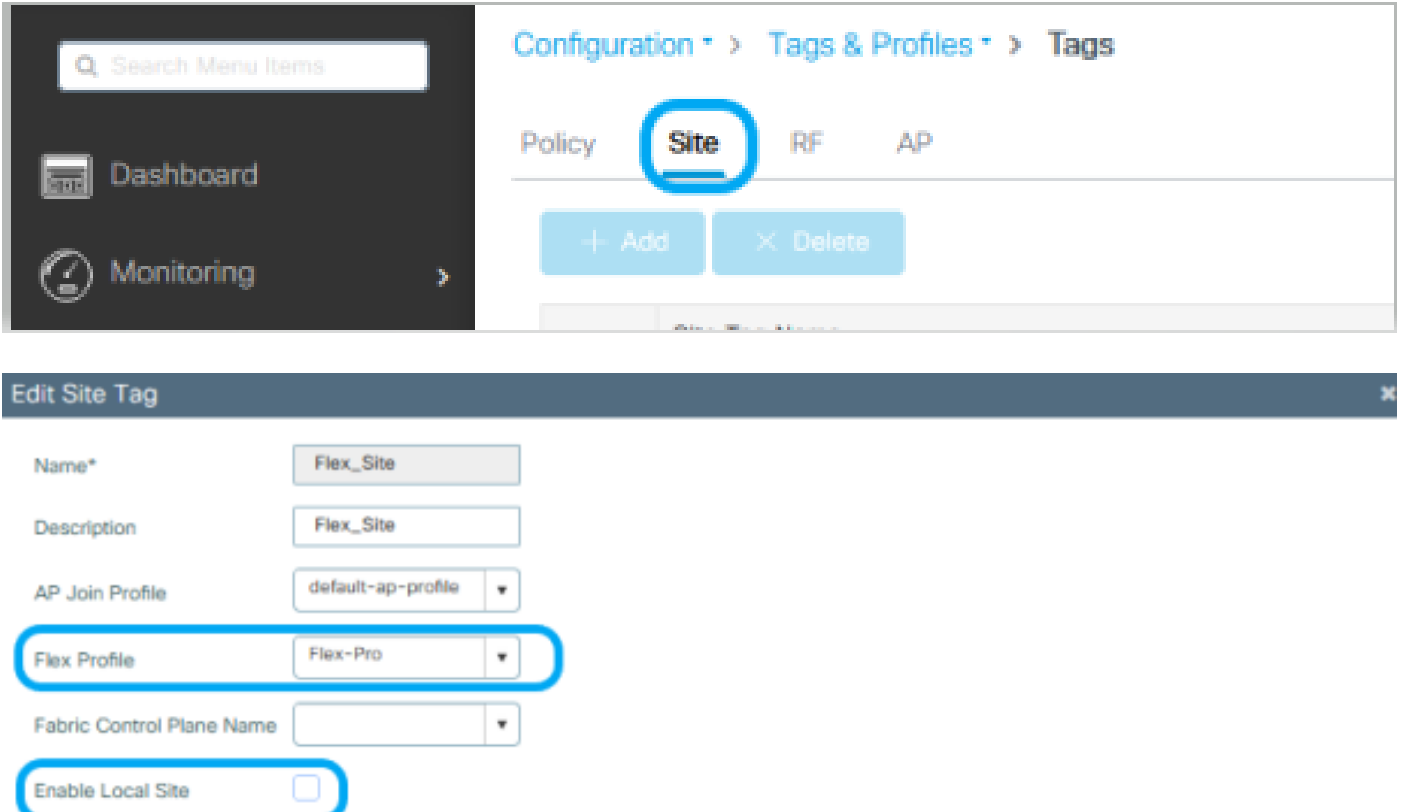

步驟 2.**在GUI中:導**航至Configuration > Wireless > Access Points > AP name**,將**Site Tag**和**Policy Tag**新增到關聯的 AP。**這可能會導致AP重新啟動其CAPWAP通道並加入回9800 WLC。

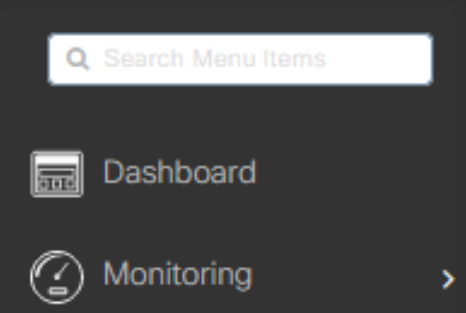

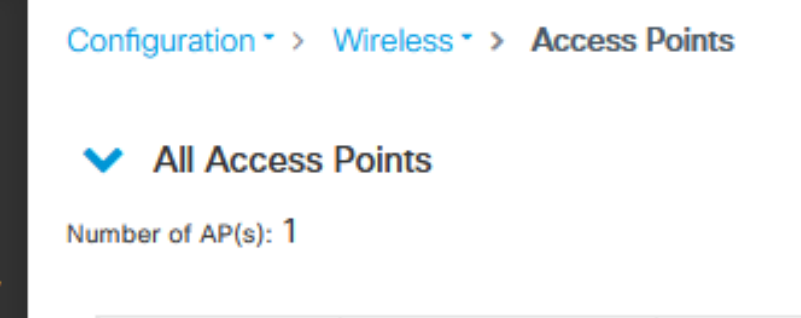

### Edit AP

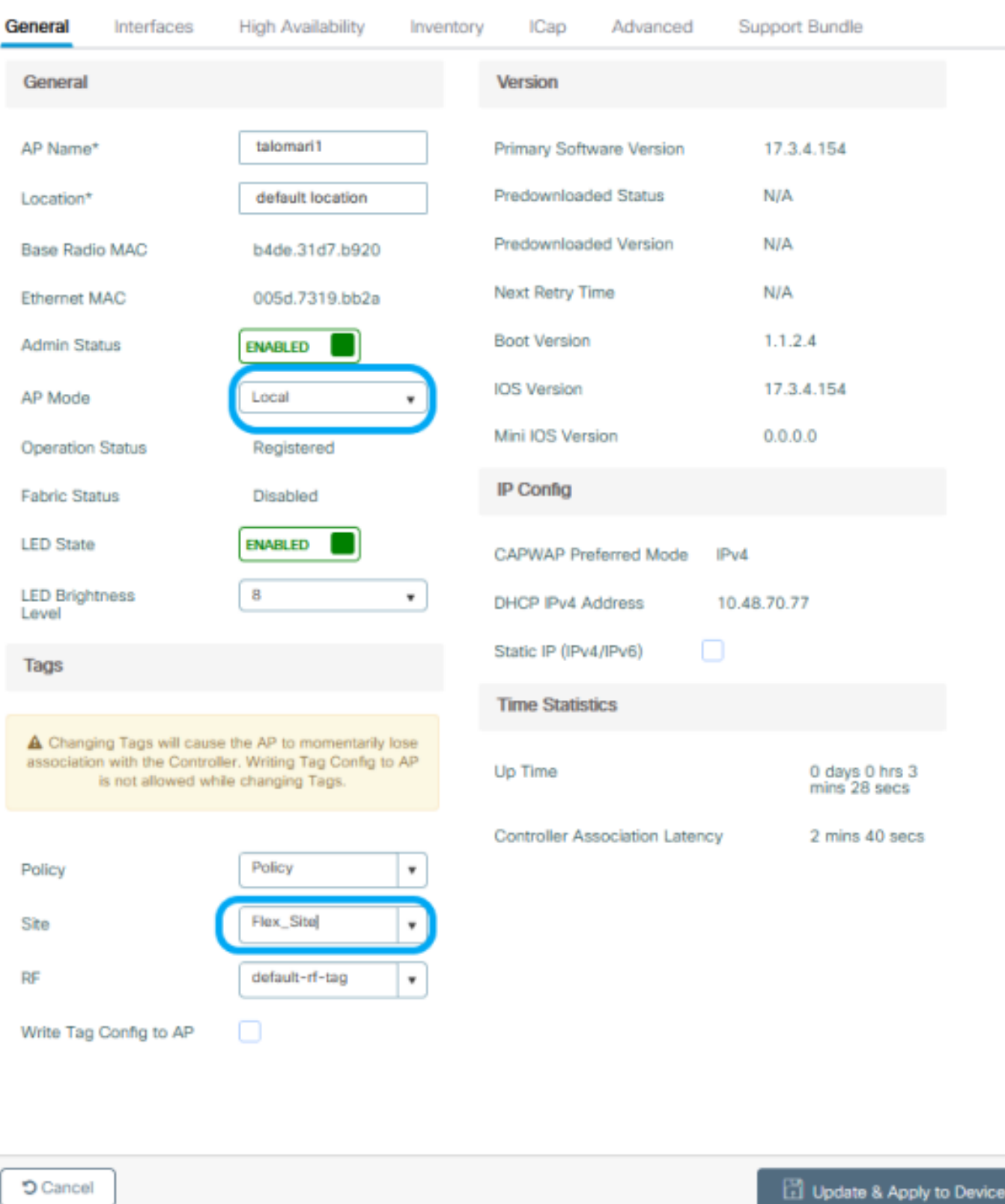

 $\overline{\mathbf{x}}$ 

AP連線回後,請注意AP現在處於FlexConnect模式。

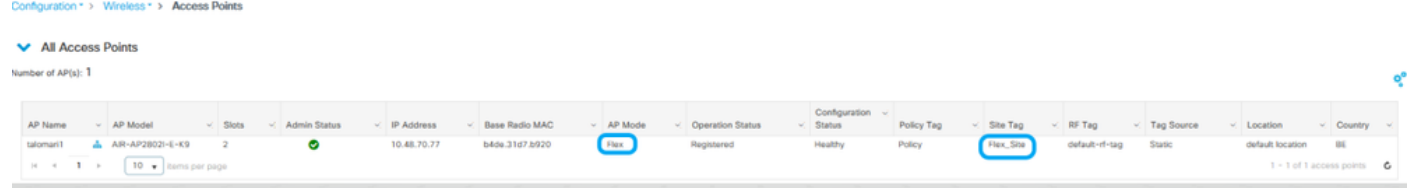

### 使用外部RADIUS伺服器的本機驗證

步驟 1.將AP作為網路裝置新增到RADIUS伺服器。如需範例,請參閱<u>如何使用身分識別服務引擎([ISE\)](https://www.cisco.com/c/zh_tw/support/docs/wireless-mobility/wireless-lan-wlan/201044-802-1x-authentication-with-PEAP-ISE-2-1.html#anc10)[作為](https://www.cisco.com/c/zh_tw/support/docs/wireless-mobility/wireless-lan-wlan/201044-802-1x-authentication-with-PEAP-ISE-2-1.html#anc10)[RADIUS](https://www.cisco.com/c/zh_tw/support/docs/wireless-mobility/wireless-lan-wlan/201044-802-1x-authentication-with-PEAP-ISE-2-1.html#anc10)[伺服](https://www.cisco.com/c/zh_tw/support/docs/wireless-mobility/wireless-lan-wlan/201044-802-1x-authentication-with-PEAP-ISE-2-1.html#anc10)</u> [器](https://www.cisco.com/c/zh_tw/support/docs/wireless-mobility/wireless-lan-wlan/201044-802-1x-authentication-with-PEAP-ISE-2-1.html#anc10)

#### 步驟 2.建立WLAN。

此組態可以與先前設定的組態相同。

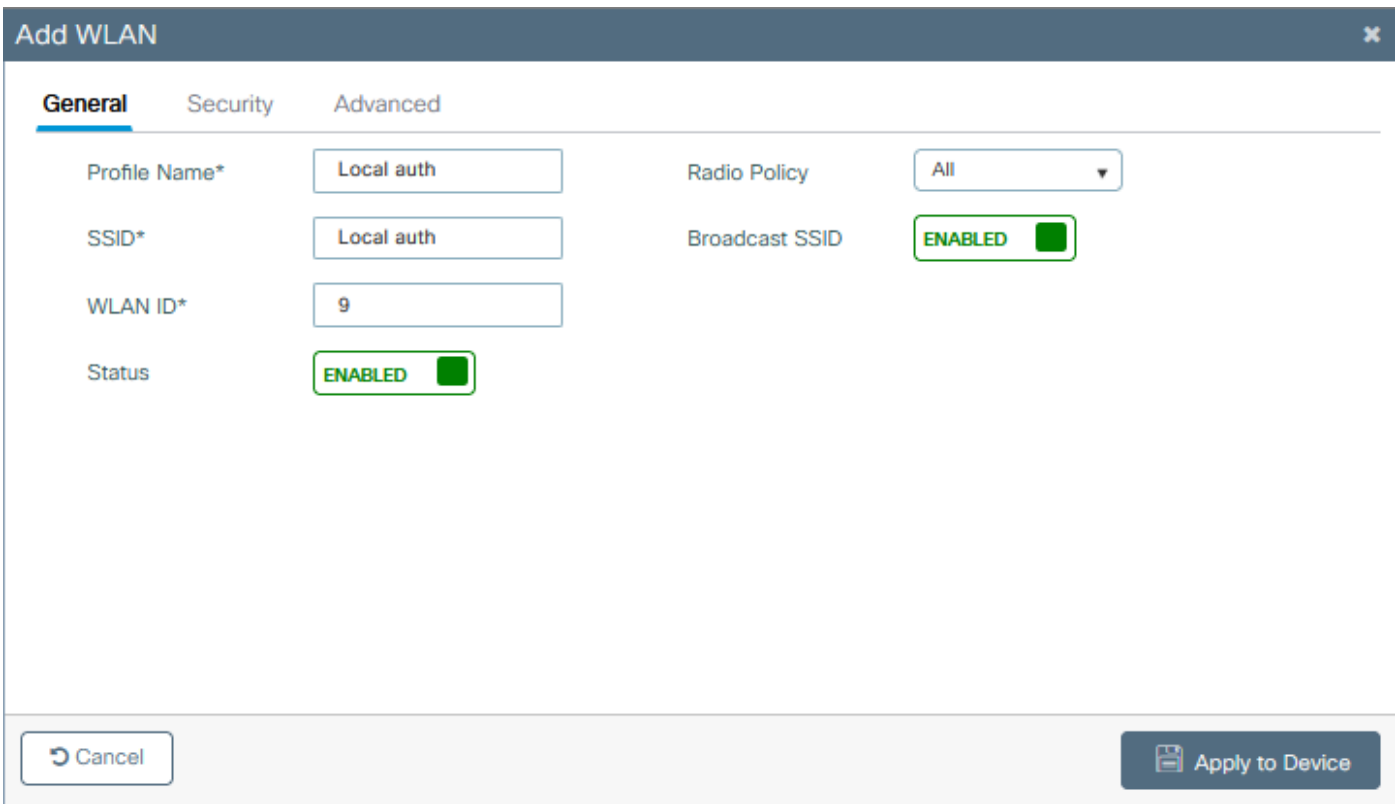

#### 步驟 3.原則設定檔組態.

您可以建立新配置或使用之前配置的。這一次,取消選中Central Switching、Central Authentication、Central DHCP和 Central Association Enable框。

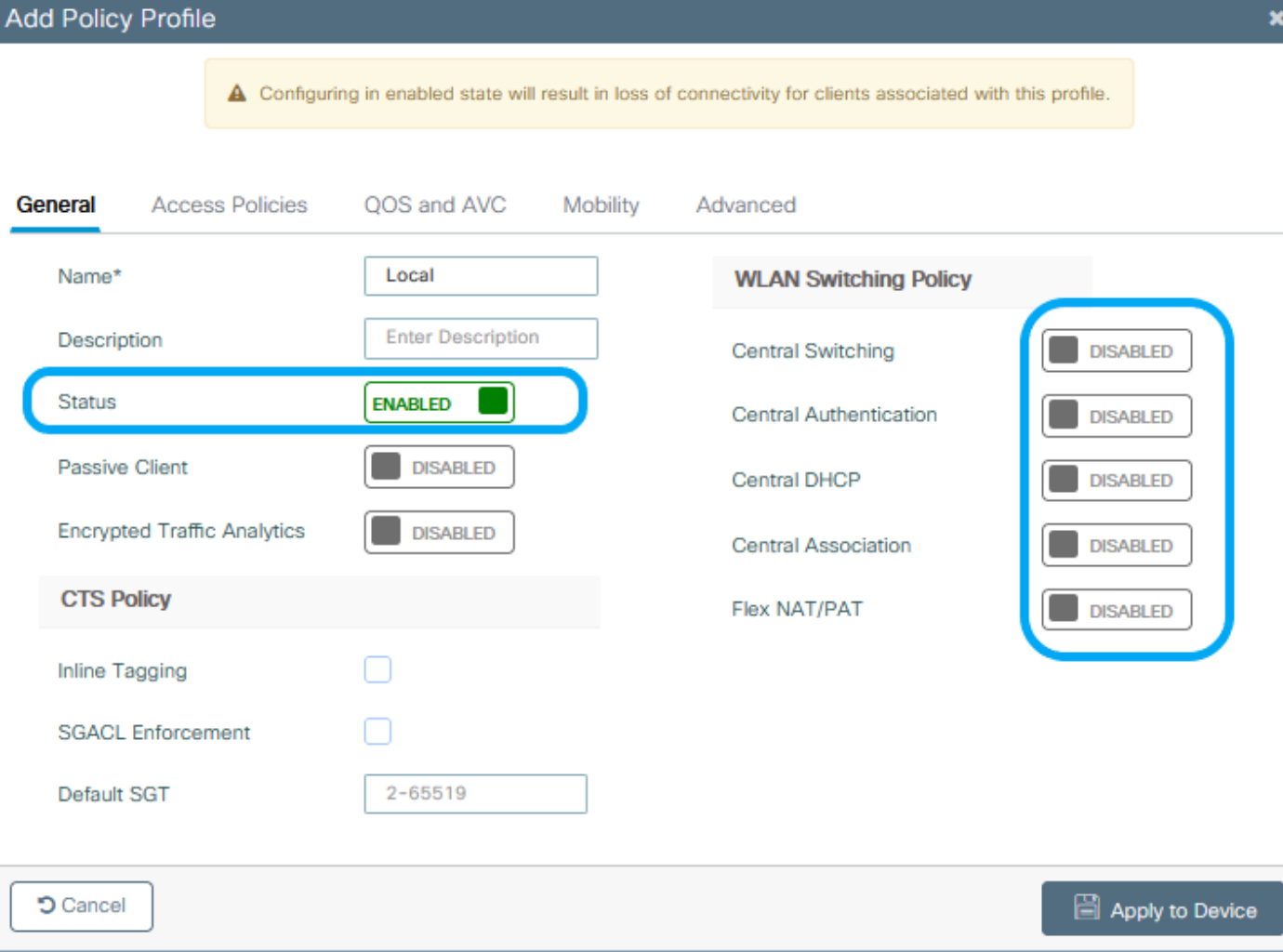

步驟 4.原則標籤組態.

將已配置的WLAN與已建立的Policy Profile相關聯。

步驟 5.Flex配置檔案配置。

建立Flex配置檔案,導航到Local Authentication頁籤,配置Radius Server Group,然後選中RADIUS框。

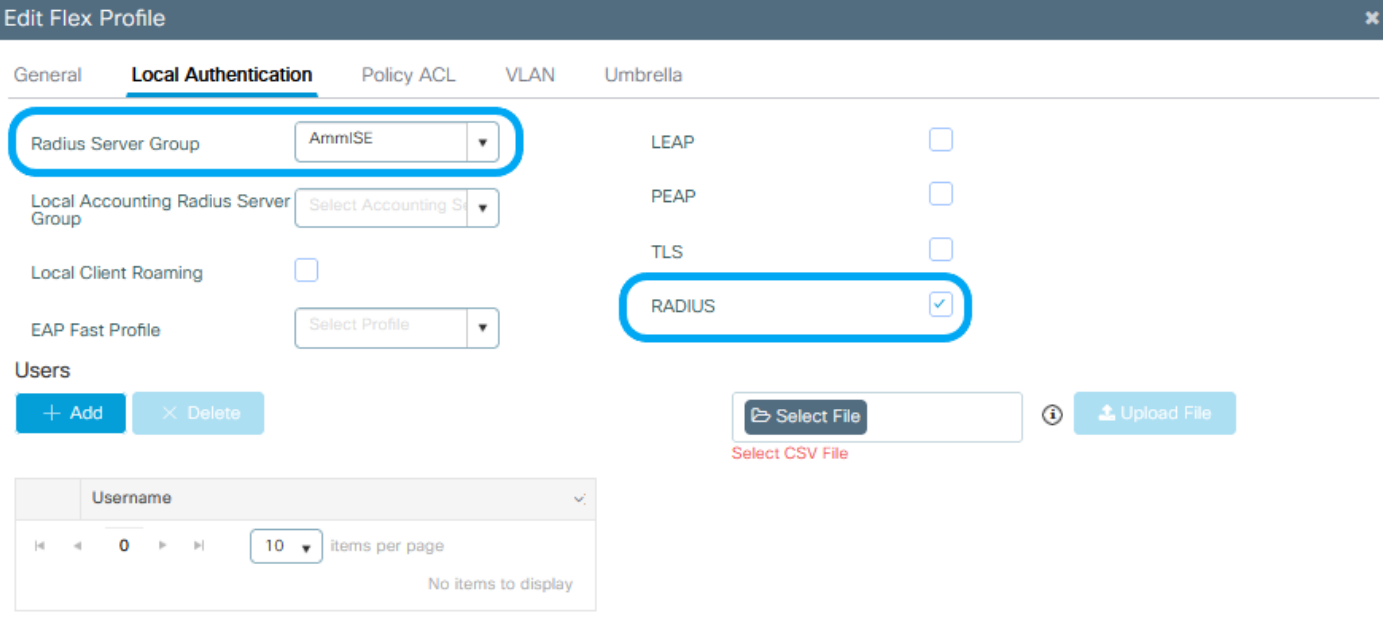

 $5$  Cancel

Update & Apply to Device

步驟 6.站點標籤配置。 配置在步驟5中配置的Flex Profile,並取消選中Enable Local Site框。

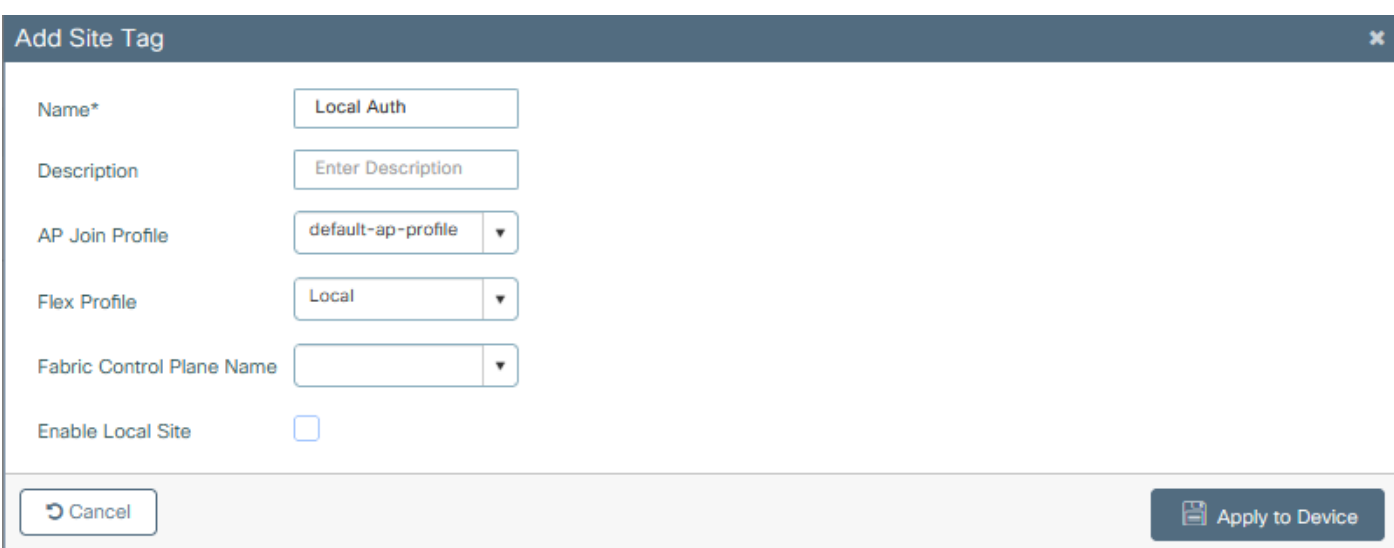

## 驗證

在GUI上:導覽至Monitoring > Wireless > Clients,確認Policy Manager State和FlexConnect引數 。

### 集中身份驗證:

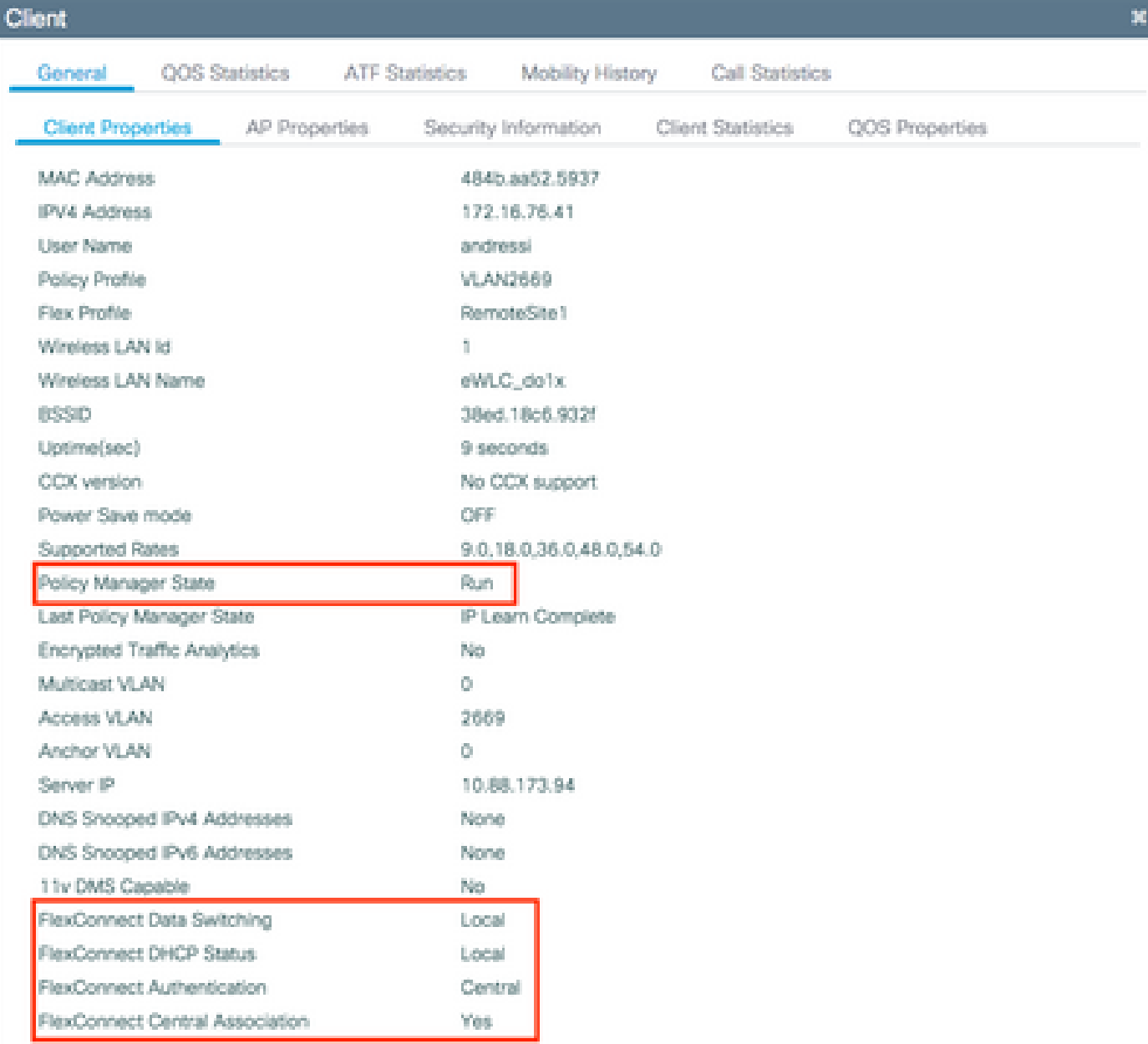

本地身份驗證:

#### **Client**

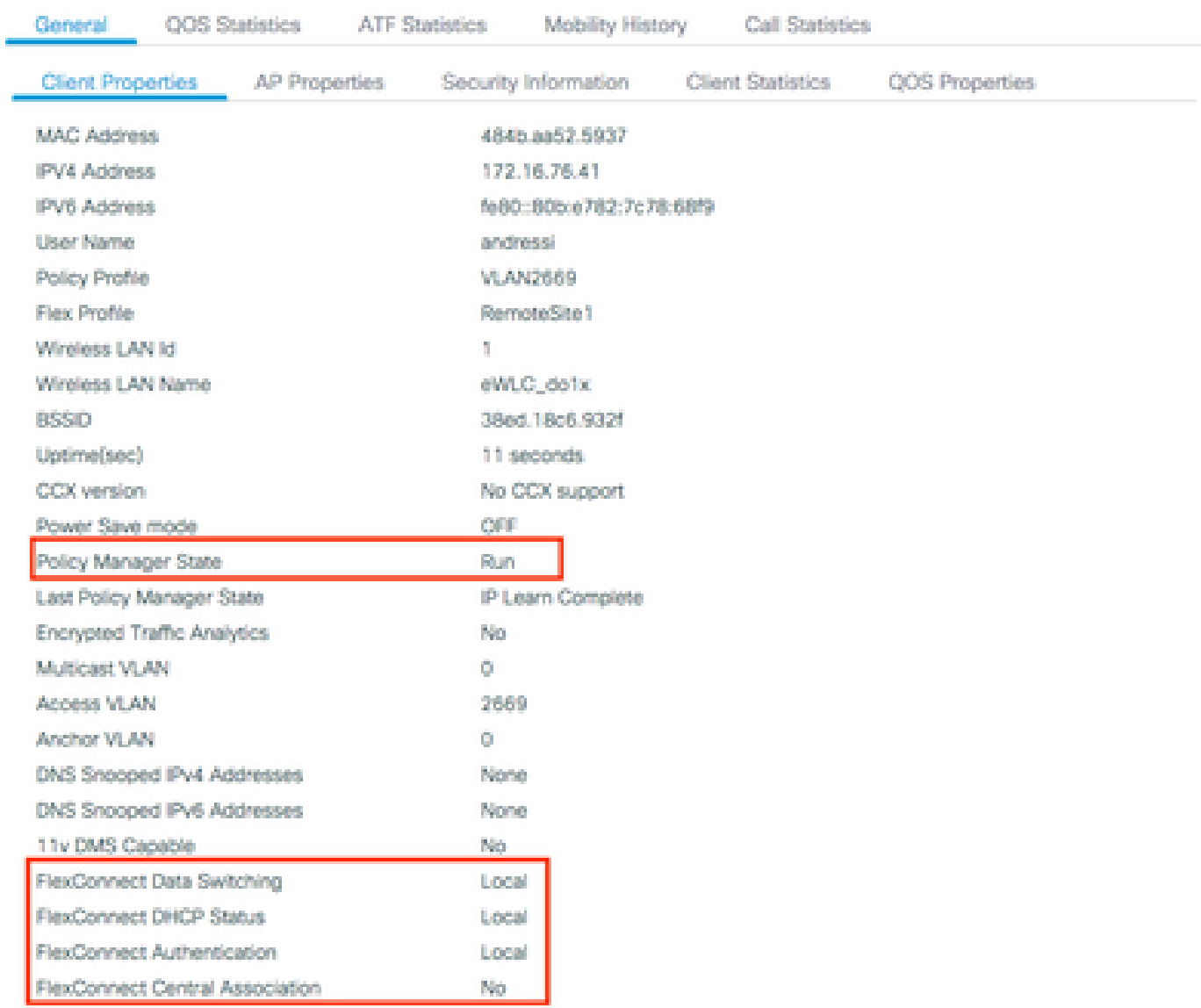

### 您可以使用這些命令驗證當前配置:

在 CLI 上:

# show wlan { summary | id | name | all } # show run wlan # show run aaa # show aaa servers # show ap config general # show ap name <ap-name> config general # show ap tag summary # show ap name <AP-name> tag detail # show wlan { summary | id | name | all } # show wireless tag policy detailed <policy-tag-name> # show wireless profile policy detailed <policy-profile-name> ×

### 疑難排解

WLC 9800提供永遠線上的追蹤功能。這可確保所有與客戶端連線相關的錯誤、警告和通知級別消 息均持續記錄,並且您可以在發生事故或故障情況後檢視其日誌。

 $\overline{\mathscr{C}}$ 注意:根據生成的日誌量,您可以將時間從幾小時縮短到幾天。

若要檢視9800 WLC在預設情況下蒐集的追蹤,可以透過SSH/Telnet連線到9800 WLC並執行以下步 驟(確保將作業階段記錄到文字檔中)。

步驟 1.檢查控制器當前時間,這樣您就可以跟蹤問題發生時之前的日誌。

在 CLI 上:

# show clock

步驟 2.根據系統配置的指示,從控制器緩衝區或外部系統日誌中收集系統日誌。這樣可以快速檢視 系統運行狀況和錯誤(如果有)。

在 CLI 上:

# show logging

步驟 3.驗證是否已啟用任何調試條件。

在 CLI 上:

# show debugging IOSXE Conditional Debug Configs:

Conditional Debug Global State: Stop

IOSXE Packet Tracing Configs:

Packet Infra debugs:

Ip Address Port ------------------------------------------------------|----------

 $\blacklozenge$   $\mathbf{h}: \mathbf{h} \neq 0$ 主:如果找到任何列出的條件,則表示遇到啟用條件(mac地址、ip地址等)的所有進程的跟

 $\mathscr{P}$ 蹤將記錄到調試級別。如此可能會增加記錄量。因此,建議您在未主動偵錯時清除所有條件。

步驟 4.如果您假設在步驟3中未將所測試的mac地址列為條件,請收集特定mac地址的always-on通 知級別跟蹤。

在 CLI 上:

# show logging profile wireless filter { mac | ip } { <aaaa.bbbb.cccc> | <a.b.c.d> } to-file always-on-

您可顯示作業階段中的內容,或可將檔案複製到外部 TFTP 伺服器。

在 CLI 上:

or

# more bootflash:always-on-<FILENAME.txt>

# copy bootflash:always-on-<FILENAME.txt> tftp://a.b.c.d/path/always-on-<FILENAME.txt>

#### 條件式偵錯和無線電主動追蹤

如果永遠線上(always-on)跟蹤未為您提供足夠的資訊來確定所調查問題的觸發因素,則可以啟用條 件調試並捕獲無線活動(RA)跟蹤,該跟蹤可以為與指定條件(本例中為客戶端mac地址)互動的所 有進程提供調試級別跟蹤。要啟用條件調試,請完成以下步驟。

步驟 5.確保未啟用調試條件。

在 CLI 上:

# clear platform condition all

步驟 6.為要監控的無線客戶端mac地址啟用調試條件。

此命令開始監控提供的mac地址達30分鐘(1800秒)。您可選擇將此時間增加至 2085978494 秒。

在 CLI 上:

# debug wireless mac <aaaa.bbbb.cccc> {monitor-time <seconds>}

 $\blacklozenge$  附註:若要同時監控多個用戶端,請針對每個 MAC 位址執行 debug wireless mac <aaaa.bbbb.cccc> 指令。

 $\blacklozen$ 注意:您看不到終端會話上客戶端活動的輸出,因為所有內容都在內部緩衝,供以後檢視。

步驟 7.重現您要監控的問題或行為。

步驟 8.如果在預設或配置的監控器時間開啟之前重現問題,則停止調試。

在 CLI 上:

# no debug wireless mac <aaaa.bbbb.cccc>

當監控時間結束或偵錯無線停止後,9800 WLC 會產生本機檔案,名稱如下:

ra trace MAC aaaabbbbcccc HHMMSS.XXX timezone DayWeek Month Day year.log

步驟 9. 收集 MAC 位址活動的檔案。 您可將 ra\_trace.log 複製到外部伺服器,或將輸出內容直接 顯示於螢幕上。

檢查 RA 追蹤檔案的名稱

在 CLI 上:

# dir bootflash: | inc ra\_trace

將檔案複製到外部伺服器:

在 CLI 上:

# copy bootflash:ra\_trace\_MAC\_aaaabbbbcccc\_HHMMSS.XXX\_timezone\_DayWeek\_Month\_Day\_year.log tftp://a.b.c.

顯示內容:

在 CLI 上:

# more bootflash:ra\_trace\_MAC\_aaaabbbbcccc\_HHMMSS.XXX\_timezone\_DayWeek\_Month\_Day\_year.log

步驟 10.如果根本原因仍不明顯,請收集內部日誌,這些日誌是調試級別日誌的更詳細檢視。您無 需再次調試客戶端,因為您詳細檢視了已收集並內部儲存的調試日誌。

在 CLI 上:

# show logging profile wireless internal filter { mac | ip } { <aaaa.bbbb.cccc> | <a.b.c.d> } to-file r

 $\blacklozenge$ 注意:此命令輸出返回所有進程的所有日誌記錄級別的跟蹤,而且非常大。請聯絡 Cisco TAC 協助剖析此類追蹤。

您可將 ra-internal-FILENAME.txt 複製到外部伺服器,或將輸出內容直接顯示於螢幕上。

將檔案複製到外部伺服器:

在 CLI 上:

# copy bootflash:ra-internal-<FILENAME>.txt tftp://a.b.c.d/ra-internal-<FILENAME>.txt

顯示內容:

在 CLI 上:

# more bootflash:ra-internal-<FILENAME>.txt

步驟 11.移除偵錯條件。

在 CLI 上:

# clear platform condition all

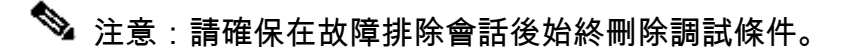

#### 關於此翻譯

思科已使用電腦和人工技術翻譯本文件,讓全世界的使用者能夠以自己的語言理解支援內容。請注 意,即使是最佳機器翻譯,也不如專業譯者翻譯的內容準確。Cisco Systems, Inc. 對這些翻譯的準 確度概不負責,並建議一律查看原始英文文件(提供連結)。